```
【前準備】Google Fitのダウンロード
```
※Google Fit のダウンロードも、ヘルスコネクトとの連携も完了している方は9ページへ! no

(1)Google Fit のアイコンは以下のとおりです。スマートフォン内にインストールされている アプリの中にないかご確認ください。インストールされている場合は、こちらのアイコンを タップすれば Google Fit を開くことができます。

インストールされている場合は、(3)Google Fit で歩数がカウントされているかチェック にお進みください。

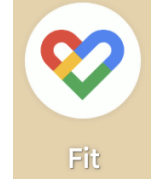

(2)もし、見当たらない場合は、インストールしていただく必要があります。

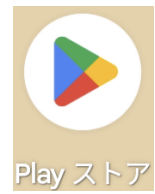

手順1 「Play ストア」をタップして開いてください。

手順2 検索画面で「グーグルフィット」と検索してください。

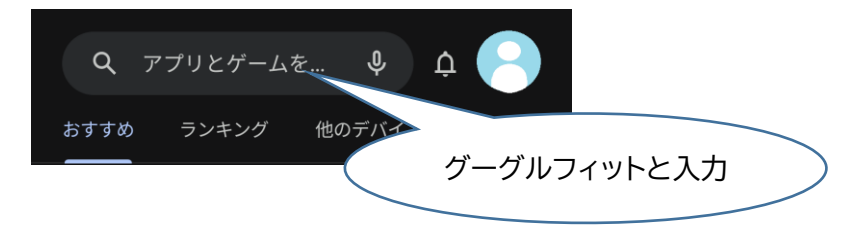

1

手順3 Google Fit を「インストール」 または 「開く」をタップ

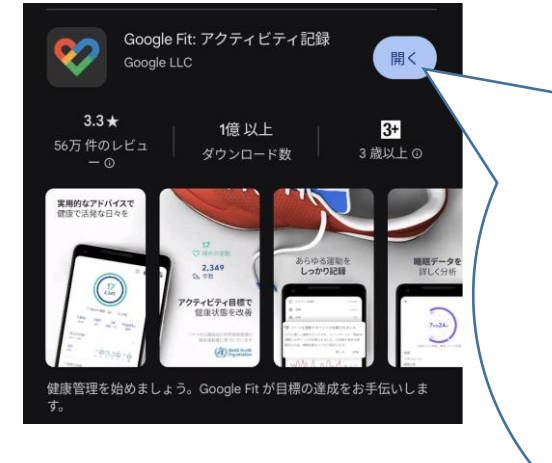

ここが「インストール」になって いる場合は、「インストール」を タップしてスマートフォンにイ ンストールをしてください。イ ンストール完了後に「開く」に 変わりますので「開く」をタップ すれば、Google Fit を開くこ とができます。

(3)Google Fit で歩数がカウントされているかチェック

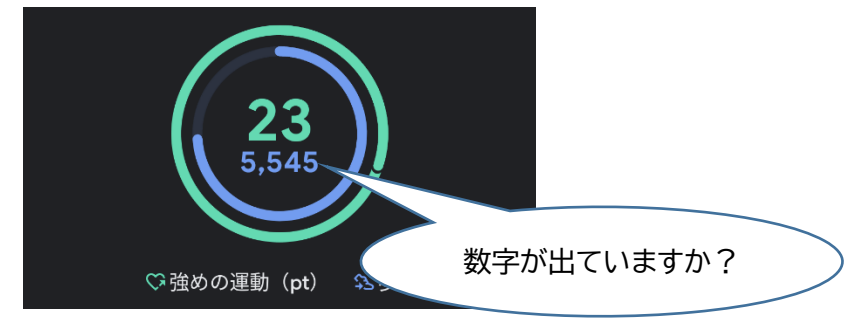

①数字が出ている場合 → Google Fit の利用準備はできています。 「ヘルスコネクト」との連携を行ってください。 (5ページ目に進んでください)

②数字が出ていない場合 → (4)歩数をカウントするための準備に進んでください。

③そもそも歩数の画面にならない → (5)Google Fit の利用開始に進んでください。

(4)歩数をカウントするための準備

手順1 画面右下 人間のマーク(プロフィール)をタップ

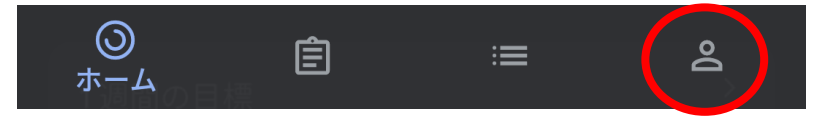

手順2 右上の歯車のマークをタップ

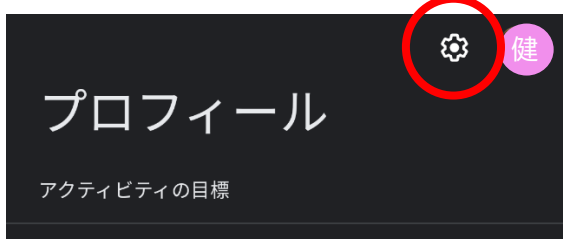

手順3 「アクティビティの記録」及び「位置情報の使用」がオンになっているか確認

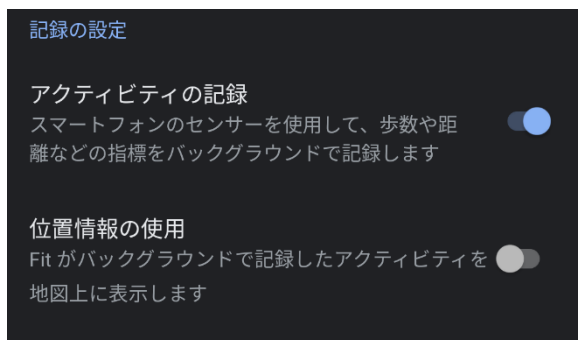

※位置情報の使用は「ステップ1」がオンになっていれば大丈夫です。

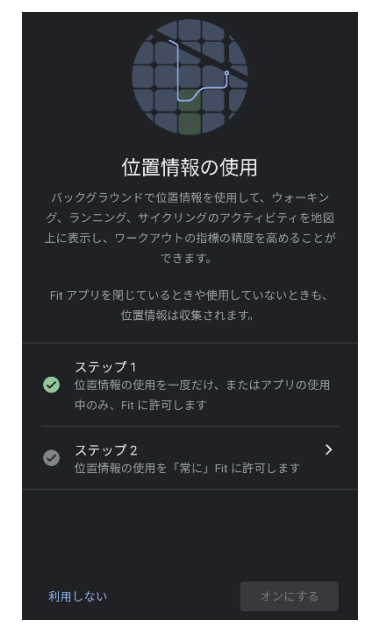

→どちらもオンになれば、Google Fit の利用準備はできています。 「ヘルスコネクト」との連携を行ってください。 (5ページ目に進んでください)

※スマートフォンを持って歩くと Google Fit で歩数がカウントされます。 すぐに表示されない可能性もありますので、時間が経ってから確認してください。

## (5)Google Fit の利用開始

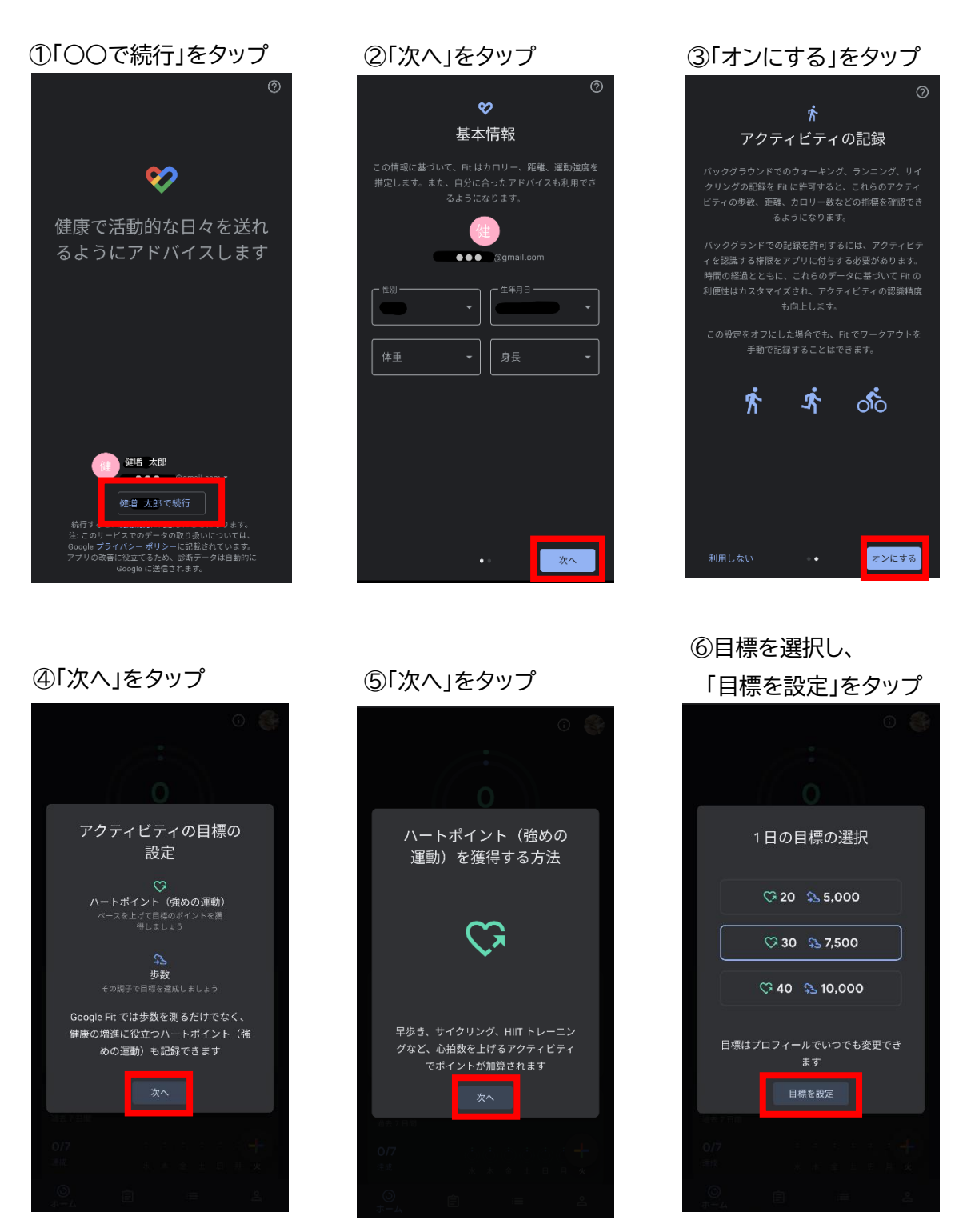

→これで Google Fit の利用準備完了です。 「ヘルスコネクト」との連携を行ってください。(次のページに進んでください) ※スマートフォンを持って歩くと Google Fit で歩数がカウントされます。 すぐに表示されない可能性もありますので、時間が経ってから確認してください。

4

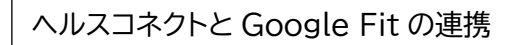

(1)「ヘルスコネクト」をインストールしているか確認

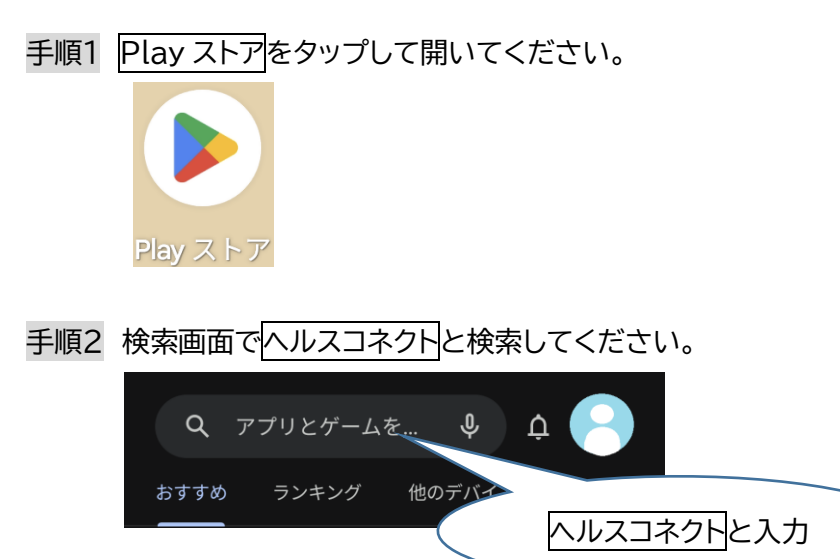

# 手順3 ヘルスコネクトをインストール

 表示が「開く」になっていれば、インストール済みです。次の項目に進んでください。 インストールされていない場合は、インストールを行ってください。

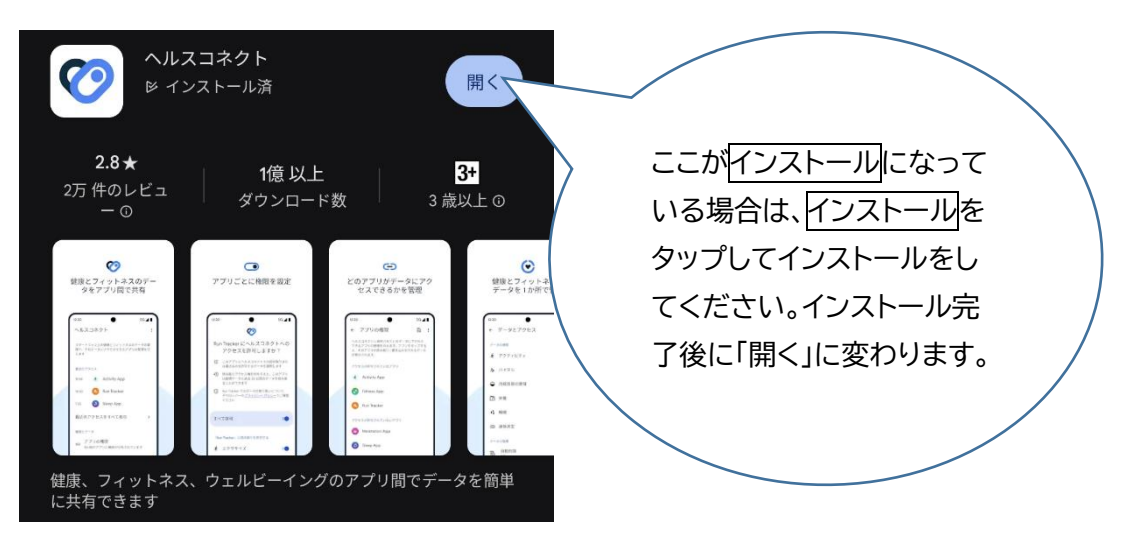

(2)Googlefit を開く

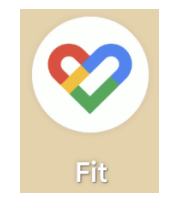

(3)画面右下 人間のマーク(プロフィール)をタップ

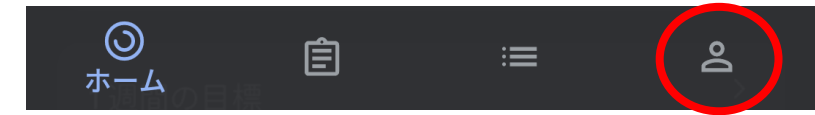

(4)右上の歯車のマークをタップ

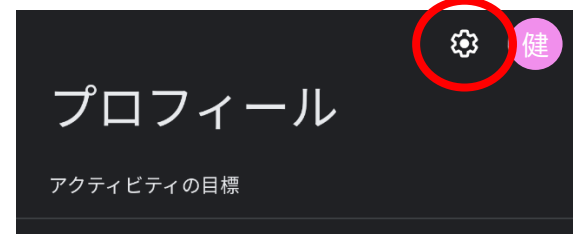

(5)Fit とヘルスコネクトを同期するをオンにする

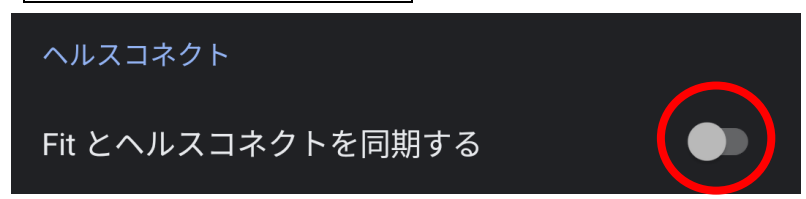

(6) 設定 をタップ

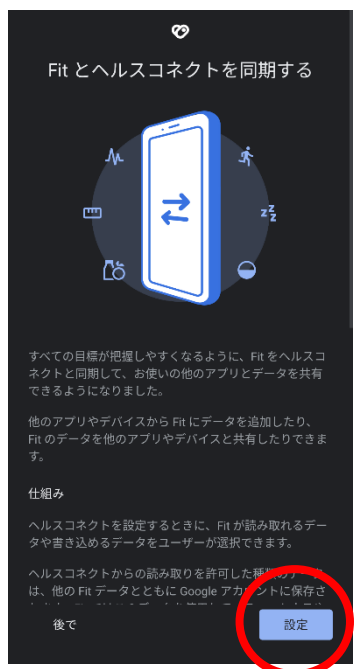

### (7)歩数の「書き込み」を許可する

※よく分からない人はすべて許可をオン

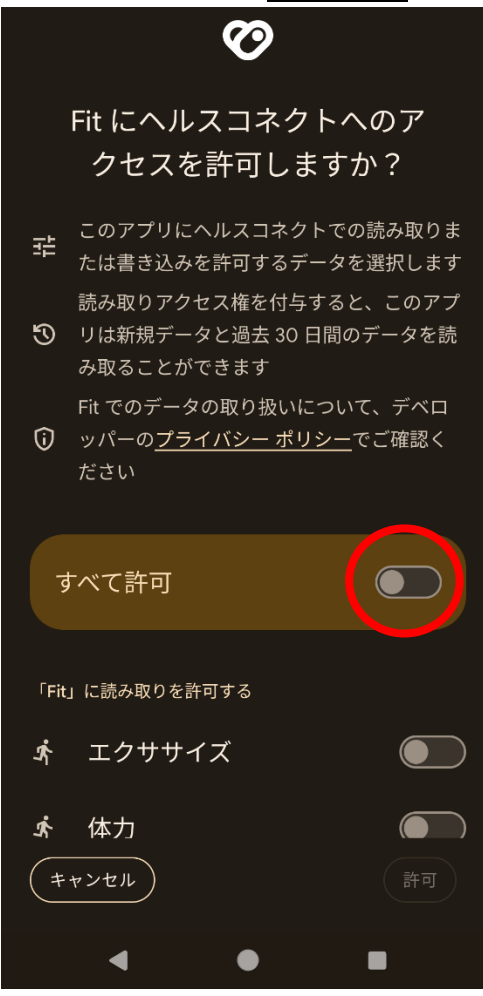

最低限の権限だけにしたい人はこちら ○ 書き込み × 読み取り 下のほうに スクロール! 「Fit」に書き込みを許可する  $\bigodot$ エクササイズ 齐  $\bullet$  $\mathbf{\dot{F}}$ 体力  $\bullet$ 体温  $\boldsymbol{\gamma}$  $\begin{array}{c}\n\bullet \\
\bullet \\
\bullet\n\end{array}$ 罒 体脂肪  $\begin{array}{ccc} & & 0 & 0 & 0 \\ \hline & & & 0 & 0 \\ \end{array}$  $\mathbf \Xi$ 体重 A 呼吸数 四 基礎代謝率 A 心拍数 25 栄養 ★ 歩数 八々 みム焼く (許可 (キャンセル)

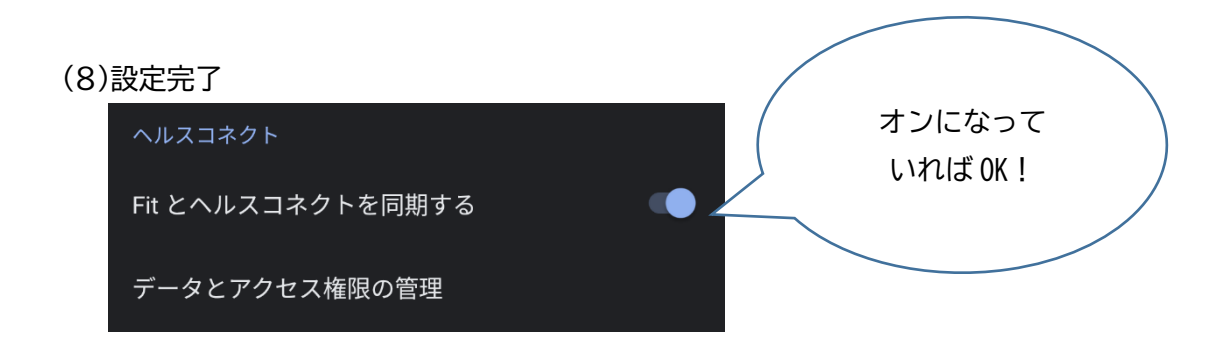

これで事前準備は完了です。スマートフォンのロックを解除している際に自動で歩数が Google Fitからヘルスコネクトへ書き込まれます。

「ふくおか健康ポイントアプリ」とヘルスコネクトを連携する方法については次のページへ。

#### 「ふくおか健康ポイントアプリ」とヘルスコネクトの連携

(1)「ふくおか健康ポイントアプリ」を最新のデータに更新

手順1 Play ストアをタップして開いてください。

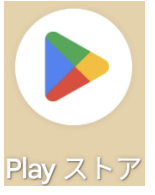

手順2 検索画面でふくおか健康ポイントアプリと検索してください。

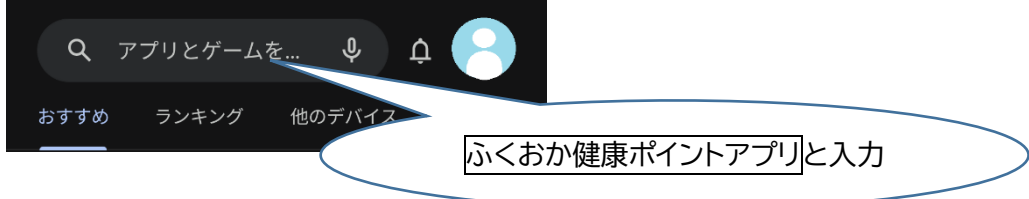

### 手順3「ふくおか健康ポイントアプリ」を更新

アプリをインストールされていない場合は、インストールを行ってください。

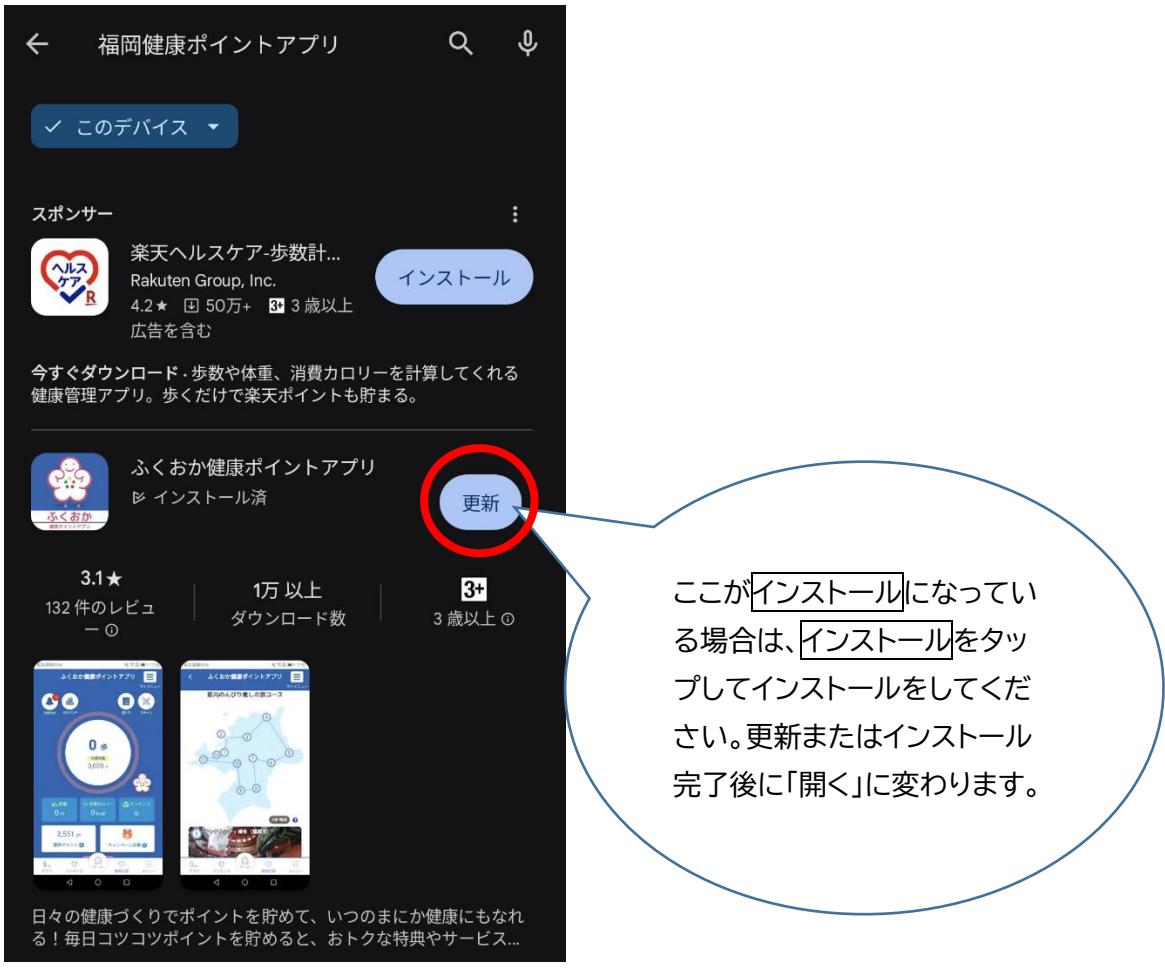

(2)「ふくおか健康ポイントアプリ」を開く

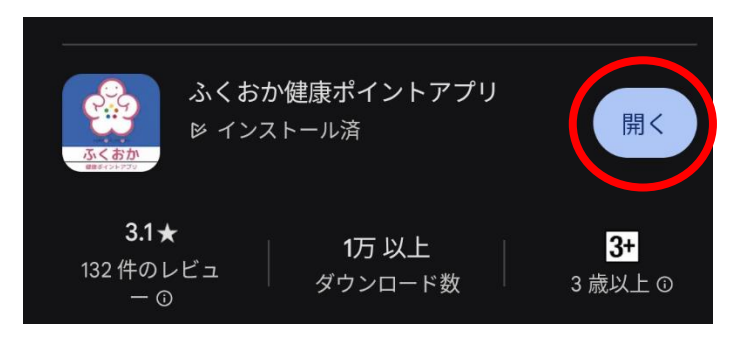

※いつも通り、アイコンをタップして開いても大丈夫です。

(3)アプリホーム画面中央にある「ここをタップして歩数計測スタート!」をタップ ※アプリを開くといきなり(4)の画面が表示される場合もあります。

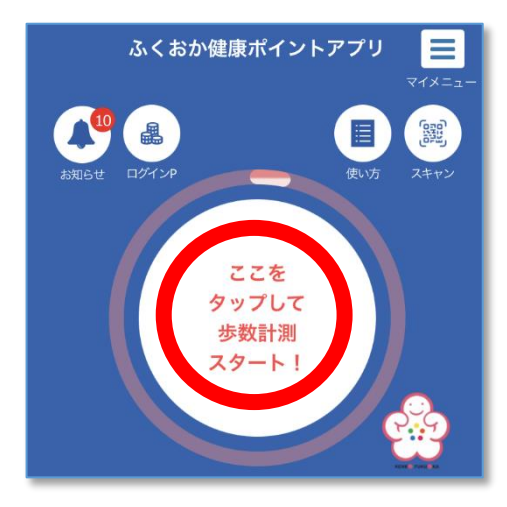

※ヘルスコネクトが未インストールの場合は、以下のウィンドウが表示されます。 5ページに戻ってヘルスコネクトをインストールしてください。

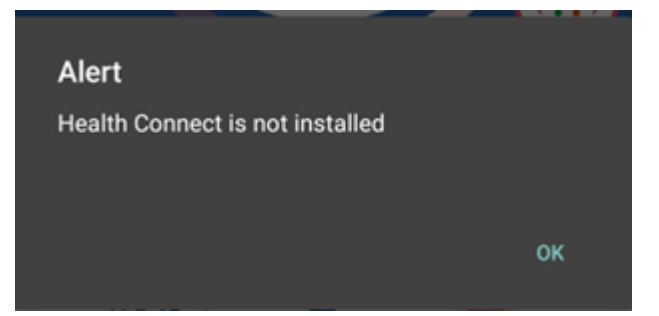

(4)ヘルスコネクトがインストールされている場合、許可画面が表示されます。

「すべて許可」のスイッチをオンにしてください。

画面下部にある「許可」をタップしてください。

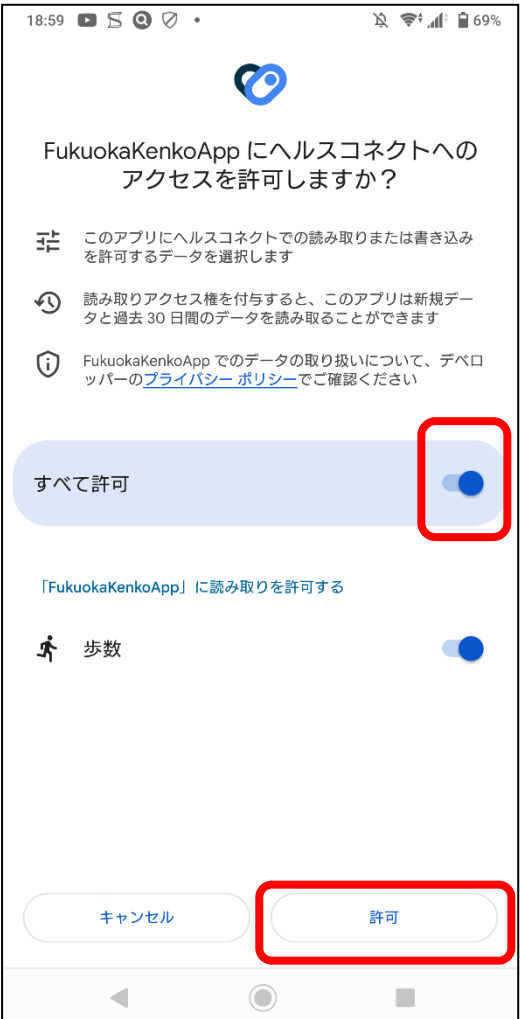

(5)連携が完了すると「連携が完了しました!」とメッセージが表示されます。

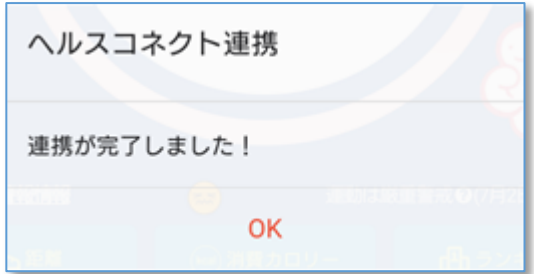

(6)ヘルスコネクトから取得した歩数が表示されるようになります。

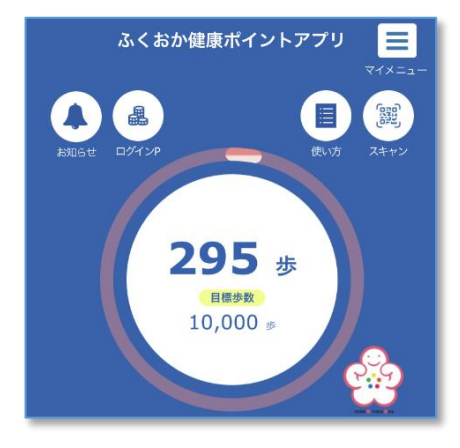

#### ※これまでの歩数を遡って取り込む場合

(これまでの歩数の取り込みを希望されない場合は、実施する必要はありません。)

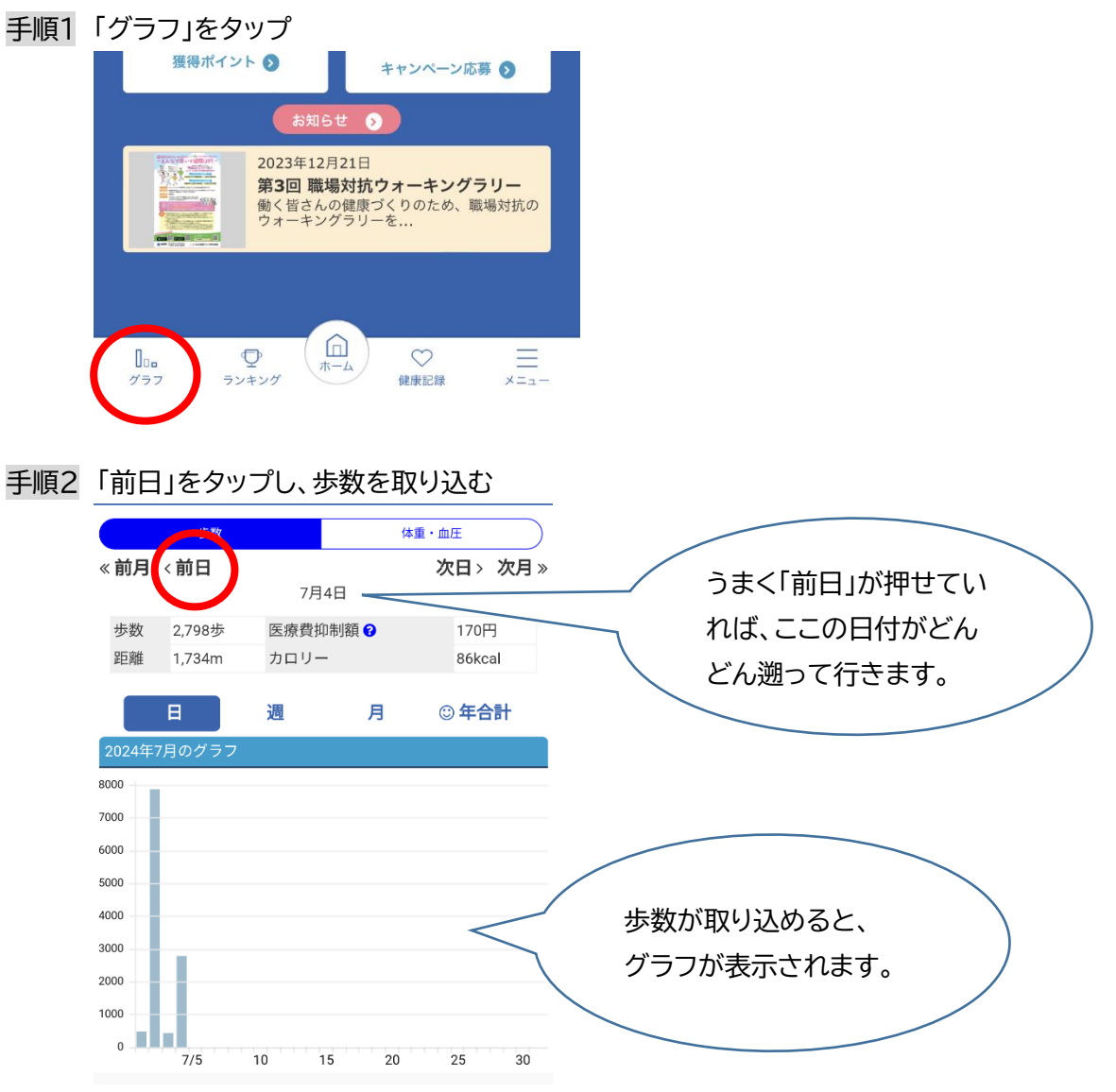